# **Postup ke cvičení GIS v geologii – ArcGIS Online**

Dokument vytvořen pro účely výuky v předmětu GIS a DPZ v geologii na Přf UK

### **A/ Sběr dat s využitím ArcGIS Online a mobilní aplikace Collector for ArcGIS**

### **A1/ Příprava dat pro Collector for ArcGIS** (str. 2)

Tvorba editovatelné webové vrstvy pro sběr dat.

Tvorba webové mapy pro sběr dat.

### **A2/ Sběr dat pomocí mobilního zařízení a Collector for ArcGIS (off-line režim)** (str. 3)

Příprava pro práci v off-line režimu: stažení dat pro zájmové území do mobilního zařízení.

Sběr dat v Collector for ArcGIS – terén, off-line režim

Synchronizace, tj. v on-line režimu nahrání dat, která byla nasbírána v terénu, do webové vrstvy.

- **A3/ Kontrola nasbíraných dat v ArcGIS Online** (str. 4)
- **A4/ Export nasbíraných dat z webové vrstvy do formátu FGDB** (tj. file geodatabase) (str. 4)

kontrola vytvořené FGDB v ArcMap.

## **B/ Vyhledání dat v ArcGIS Online, tvorba webové mapy** (str. 4)

### **C/ Tvorba mapových aplikací, výškový profil** (str. 5)

### **D/ Jak přidat vlastní data do ArcGIS Online** (str. 8)

## **E/ Ukázka 3D zobrazení v prostředí ArcGIS Online / Scene** (str. 9)

**F/ Tvorba 3D aplikace** (str. 9)

# **A1/ Příprava dat pro Collector for ArcGIS**

### **Tvorba editovatelné webové vrstvy pro sběr dat (na počítači anebo v tabletu)**

[www.arcgis.com](http://www.arcgis.com/), přihlásit se. Záložka **Content**.

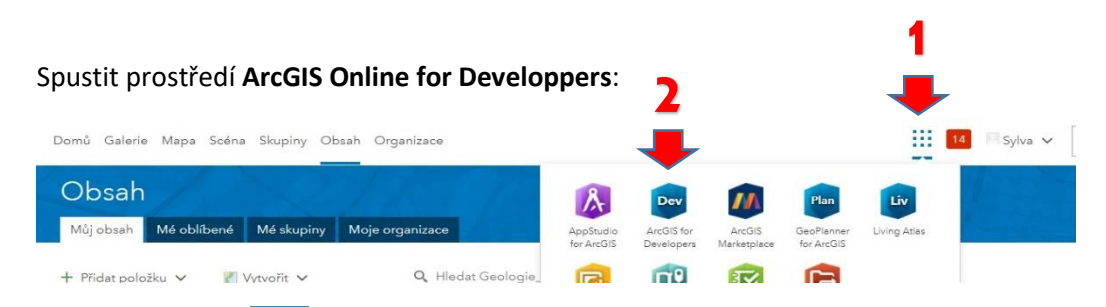

Dále kliknutím na <sup>+^</sup>, vpravo nahoře rozbalte menu a zvolte "**New layer**"

**Create an empty layer** – zvolit název – např. **"dokumentace\_X\_Y***"***, Tag** (klíčové slovo)

**Geometry:** Point

**Spatial reference:** 5514 – pozn.: tj. kód pro souř. systém JTSK

Definujte pole pro záznamy - **Fields:** Zvolte **Název** (bez diakritiky), popřípadě **Alias**, zvolte **Typ**,

**Add new**…. **Cislo\_bodu (typ integer) –** nastavte **required**

Datum\_porizeni (typ date), jako alias pojmenujte raději "Datum a čas v UTC"

**Velikost\_vychozu (typ string) (v tomto formátu možno vkládat např. 30 x 120 x 200)**

**Typ\_horniny (typ string)**

**Atp.**

V případě zájmu nastavte **Domény**, tj. seznam hodnot, které budete chtít vkládat z nabídky.

Zvolte, které atributy jsou povinné (**Required**)

Postupte k dalšímu kroku stisknutím tlačítka **Settings**

**Allow attached images and other files to individual features** ponecháme zaškrtnuté

**Share** layer– nastavte v případě zájmu nyní nebo později

Permissions Settings: Zašktneme **Enable Sync –** tj. možnost synchronizace po práci offline

Zaškrtnout **Keep track of who created and last updated features**

Ostatní nastavení není třeba měnit

**Create layer** – vrstva se vytváří. Počkejte, až bude vytvořena.

Otevře se okno s vlastnostmi vytvořené vrstvy. Vpravo nahoře stiskněte tlačítko **View in ArcGIS Online**. Tím se dostaneme z prostředí **ArcGIS for Developers** do vlastností téže vrstvy, ale už v prostředí portálu **ArcGIS Online**.

Možno vynechat: Kontrola nastavení v záložce **Overview** i **Settings**. V záložce **Overview** vlevo nahoře můžeme přidat popis vrstvy. Dále je zde možno upravit sdílení (**Share**), klíčová slova (**Tags**)….

*Pozn.:Pokud bude později třeba vytvořit obdobnou vrstvu, využijte Content/Create/Fetaure layer/From existing layer , dále možno přídávat další pole v Item details/Data/Add Fileds*

### **Vytvoření webové mapy:**

Stále na www.arcgis.com, v menu vlevo nahoře zvolte **Map**

• **Přidat ZM 10 jako podkladovou mapu:** 

### **Add / Browse Living Atlas Layers** + **Filtr** na **Basemaps** a na **Czech Republic**

**"Základní mapy ČR (S-JTSK)"**, kliknout na název a zvolit dole tlačítko "**Use as basemap"** (Přidat jako podkladovou mapu)

Pozn.: Je možné přidat i geologickou mapu poskytovanou od ČGS, ale pak nelze pracovat offline- u této vrstvy ČGS záměrně nenastavila možnost stahování dlaždic do zařízení.

### • **Přidat právě vytvořenou editovatelnou vrstvu:**

### **Add / Search for Layers/ My content**

zobrazit vrstvu "dokumentace\_X\_Y" pomocí +

• **Nastavit symbol sbíraných prvků:**

Šipkou vlevo přejít zpět do tabulky obsahu, najet myší na název vrstvy **"dokumentace\_X\_Y***"*

**Symbology**: zvolit jako symbol žlutý balonek, velikost značky cca 35-40

- Ve vyhledávači vyhledat "Praha, Albertov", popřípadě uložit nějaké záložky (**Bookmarks**)
- Uložit webovou mapu: Save as "webmap\_collector\_X\_Y", klíčové slovo

Volitelně: **Share** , zaškrtnout např. **Everyone**, tj. sdílet veřejně.

# **A2/ Sběr dat v Collector for ArcGIS (offline režim)**

### **Na mobilním zařízení instalujte/spusťte aplikaci Collector for ArcGIS**

**Příprava:** Přihlaste se, pomocí klíčového slova vyhledejte webovou mapu "**webmap\_collector\_X\_Y**"

Pokud jste již byli přihlášeni před vytvořením webové mapy, zvolte před vyhledáním Obnovit

### **Stáhněte mapu do mobilního zařízení:** zvolte **Download**,

Po doběhnutí Download se odpojte od wifi a mobilních dat: zvolte režim Letadlo

### **V terénu:** Zvolte **Webové mapy / Na zařízení**

Kliknutím otevřete webovou mapu "webmap collector X Y", proveďte sběr dat včetně přílohy

Připojte zařízení na wifi, nyní, když jste opět online, klikněte na webové mapě na **Synch (počet bodů)**

Nasbírané body se přenesou ze zařízení do dokumentační vrstvy v ArcGIS Online

# **A3/ Kontrola nasbíraných dat v ArcGIS Online**

**V ArcGIS Online MapViewer, tj. na** [www.arcgis.com](http://www.arcgis.com/), přihlásit se, záložka **Map**

Pokud webová mapa zůstala otevřená – Refresh pomocí **F5**, jinak otevřte webovou mapu (přes **Content**), zkontrolujte, že jsou zde vidět sebrané body, a jejich přílohy (**Pop-Up** nebo **Atribute Table**)

# **A4/ Export nasbíraných dat z webové služby do formátu FGDB**

Export nasbíraných dat do FGDB:

**Obsah / Podrobnosti položky / Export do FGDB** – uloží se do Obsahu.

**Download -** Stáhnout, rozzipovat do pracovního adresáře

**ArcMap:** zobrazit vrstvu dokumentace ve formátu FGDB, kontrola přes **Identify –** včetně příloh

# **B/ Vyhledání dat v ArcGIS Online, tvorba webové mapy**

### [www.arcgis.com,](http://www.arcgis.com/)

**Content, Living Atlas** omezit pomocí filtrace na kategorie **Česká republika a Environment**

Vyhledat "Geovědní mapy 1: 50 000", kliknout na náhled, mapa se otevře. Vyhledat "Opárno"

Šipkou přejít do tabulky obsahu, stisknout tlačítko **Content**

• **Přidat ortofoto ČR:**

**Add / Browse Living Atlas Layers**, **Filtr** na **Czech Republic** a na **Basemaps** (zpřístupní ZM10 a Ortofoto od Zeměměřického úřadu)

Přidat vrstvu **Orotfotomapa ČR (S-JTSK)** pomocí **+**

Pro informaci: **Filtr** na **Czech Republic** + klíčové slovo **"DMR"** (zpřístupní modely reliéfu od Zeměměřického úřadu)

• **Přidat Sesuvy:**

**Add / Search for Layers/ ArcGIS Online + klíčové slovo "Sesuvy"** 

- zobrazit pomocí **+** vrstvu **Sesuvy Geofond** (by: CGSpublisher)

• **Přidat geologickou mapu:**

**Add / Browse Living Atlas layers** + klíčové slovo "geologická",

- zobrazit pomocí **+** vrstvu **Geologická mapa 1 : 50 000** (by: CGSpublisher)

- o povolit vyskakovací okna (Pop-Ups) pro vrstvu **Sesuvy Geofond**: tj. rozkliknout vrstvu **Sesuvy Geofond** a na jednotlivých podvrstvách pod tlačítkem "**…**" zvolte **Enable Pop-ups**
- o vyzkoušet dotazování klinutím do mapy (vybírá se pouze z právě vykreslených vrstev) – mělo by se objevit vyskakovací okno (Pop-Up)
- o pokud bylo kliknutím vybráno více prvků, listujeme mezi jednotlivými výpisy pomocí šipky v záhlaví vyskakovacího okna
- o nastavit poloprůhlednost vrstvy: kliknout na vrstvu a na "...", Transparency - nastavit průhlednost cca 50%

Přesunout vrstvu Sesuvy Geofond navrch – najetím myši vlevo od vrstvy se objeví 3 tečky pod sebou. Za ty chytnout myší (levé tlačítko a držet) a přesunout nahoru.

### • **Přidat dokumentační vrstvu pro sběr dat:**

### **Add / Search for layers / My content**

zobrazit pomocí **+** vrstvu **dokumentace\_X\_Y** - jedná se o vrstvu, kterou jsme vytvořili a naplnili při sběru dat v terénu

• **Přidání dat z Vašeho počítače (zazipovaný shp), jejich publikace ve formě webové vrstvy:**

**Content / Add item / From my computer –** navigujte k souboru **zlomy.zip**

Ponechte, jak nastaveno, tj.: **shp**, **Publish this file as a hosted layer**…

Zvolte název vrstvy, např. "**zlomy"**, vyplňte klíčové slovo (**Tags**)

**Add / Search for layers / My content** vybrat vrstvu "**zlomy",** zvolte symbologii podle **typ\_zlom**

Bookmarks: Vytvořit Záložku pro oblast "Praha, Albertov", popř. další

**Save as:** Uložit jako webovou mapu např. **"Moje Geovědní mapy"**,

V tabulce obsahu webové mapy **"Moje Geovědní mapy"** vytvořené výše: ponechat zaškrtnuto vykreslení jen u vrstev **Geologická mapa 1 : 500 000, 1 : 50 000 a dokumentace\_X\_Y**, ostatní vrstvy nevykreslujte.

**Share:** volitelně nastavit způsob sdílení webové mapy, např. **Everyone**

# **C/ Tvorba mapových aplikací, výškový profil**

### **Share: Create a Web App**

Zvolte název aplikace.

### Mapová aplikace ze šablony:

Ponechte vybranou první záložku **Configurable Apps** , klikněte na první nabídnutou šablonu **Basic Viewer**

Vpravo klikněte na tlačítko **Preview** – pokud jste s volbou šablony spokojeni, klikněte na předchozí záložku, zvolte **Create Web App** a dokončete tvorbu aplikace stisknutím tlačítka **Done**.

### Mapová aplikace pomocí Web App Builder (WAB)

### **Share: Create a Web App**

### Vyberte druhou záložku: **Web App Builder**

Zvolte název aplikace (např. "**Moje Geovědní mapy app**"), zkontrolujte klíčová slova (**Tags**) a shrnutí (**Summary**), umístění a sdílení, Stiskněte **Get Started** - otevře se náhled aplikace a ten se bude dále upravovat.

Na 1. záložce (**Theme**) rozvržení ponechte a zvolte pouze **Style** - **Barvu lišty**.

Na 3. záložce (**Widget**) zvolíte **Widgety** – tj. nástroje, které bude obsahovat Vaše aplikace:

Nejprve si prohlédněte, které jsou už zvoleny a zvolte další tak, že kliknete na nápis **Set the widgets in this controller** a pak na symbol **+**

Zvolte kliknutím tyto widgety: **Info, Add Data, Podkladové mapy, Bookmarks, Share, Swipe, Draw, Edit, Measurement, Print, Share**, klikněte **OK**

Editujte nastavení widgetu **Measurement** – klikněte na widget a nastavte jednotky měření

Na 4. záložce (**Attributes**) upravte titulek aplikace.

**Save, Launch.** Spustí se hotová aplikace.

Aplikaci je možné dodatečně editovat:

- a) v předchozí záložce webového prohlížeče, pak znovu **Save, Launch**
- b) kdykoliv v mém obsahu zvolte u názvu aplikace zobrazit **Item details a dále Configure App**
- c) Aplikace vychází z webové mapy, ze které je vytvořena. Pokud provedete změny ve webové mapě a uložíte je (**Save**), promítnou se také do aplikace vytvořené nad touto webovou mapou.

Aplikace je webová, ale responsívní, je tedy vhodná nejen pro web, ale i pro mobil či tablet. Aplikace není závislá na licenci, šíří se prostřednictvím linku. Link zkopírujete ze záhlaví browseru anebo (zkrácený) získáte pomocí widgetu **Share** v aplikaci, popřípadě v okně **Item details** pro konkrétní aplikaci.

Tato aplikace sice obsahuje i nástroj pro ediaci a sběr dat, pro sběr dat v terénu je ale jednoznačně výhodnější použít aplikaci **Collector fo ArcGIS**, která je pro ty účely vytvořena.

Prohlídka vytvořené mapové aplikace: Kromě právě vložených widgetů (nástrojů) jsou k dispozici i nástroje **zvětšení/zmenšení mapy**, **vypínání vrstev**, **legenda**, **atributová tabulka** (šipka dole uprostřed), **přehledka** (pravý dolní roh) a **GPS lokátor**.

Aby GPS lokátor fungoval, je třeba zkontrolovat, zda je aplikace spuštěna v zabezpečeném protokolu https://, tzn. musí na začátku adresy být: "https://" !!! Pokud je zde pouze http:// je třeba doplnit a zvolit **Reload**.

Do widgetu **Info** je vhodné vložit například nápovědu, můžete použít nápovědu z aplikace <https://arcg.is/14H8qq0> .

### **Tvorba aplikace s výškovým profilem:**

### **Share: Create a Web App**

Ponechte vybranou první záložku **Configurable Apps** , klikněte na šablonu **Profile**

zvolte **Create Web App**, zaškrtněte všechny volby v jednotlivých záložkách a dokončete tvorbu aplikace stisknutím tlačítka **Done**.

Otestujte aplikaci:

Klikněte na zlom (buď z vrstvy zlomy anebo z vrstvy Geologická mapa 1 : 500 000)

Počkejte na vykreslení profilu

Profil je provázán s mapou: při pohybu kurzorem po profilu se zároveň pohybuje značka v mapě.

Orientaci profilu možno převrátit (tlačítko vpravo dole), můžete získat profil i z interaktivní kresby.

Výšky vychází výlučně z vrstvy Esri Terrain jenž pokrývá celý svět. [Zdroj a podrobnosti o Esri Terrain.](https://knp.maps.arcgis.com/home/item.html?id=58a541efc59545e6b7137f961d7de883)

#### **Další možnosti vytvoření Výškového profilu:**

#### **Výškový profil v ArcMap při použití 3D Analyst:** <https://www.youtube.com/watch?v=EFRi3AZl8GU>

Pro ČR použijte např. model reliéfu, který je k dispozici na serveru Zeměměřického úřadu:

#### **ArcCatalog / GIS Servers / Add GIS servers**, odklepnout volbu **Use GIS Services/**

**Service URL**[:http://ags.cuzk.cz/arcgis2/rest/services](http://ags.cuzk.cz/arcgis2/rest/services) ,

přetaženim z ArcCatalogu do mapy zobrazte model reliéfu, např. DMR 4G.

Pro potřeby odečítání nadmořské výšky pomocí nástroje **Identify** a pro potřeby tvorby výškového profilu je třeba změnit způsob vykreslení (default je stínovaný reliéf) na originální hodnoty. To se udělá takto: jděte do **Properties** vrstvy DMR, záložka **Processing Templates**, zvolte **Function: None**

Profil je možno zvětšit a dále upravit přes volby dostupné přes pravé tlačítko myši na okně profilu, k dispozici je zde také export do txt.

### **Výškový profil ve volně dostupné aplikaci Zeměměřického úřadu**: <http://ags.cuzk.cz/dmr>

Možnosti aplikace:

- prohlížet stínovanou mapu v porovnání se ZM 10,
- vytvářet výškové profily a zobrazovat jejich průběh ve 3D
- exportovat průběh profilu do 3D shapefile a do txt
- provádět další analýzy výškopisu

#### **Tvorba geologických řezů** je možná pomocí toolbox [pro ArcGIS Pro](https://github.com/52North/GeologicToolbox)

#### ArcGIS Pro je nástupce aplikace ArcMap.

[ArcGIS Pro instalační soubor](https://drive.google.com/open?id=1CEdy9u8Ui7u_VTMZtuRAIGc-8o5j8jVb) ke stažení, licencování prostřednictvím Vašeho účtu do ArcGIS Online

# **D/ Jak přidat vlastní data do ArcGIS Online**

### a/ **Add / Add Layer from File**:

- **shp** ve formátu zip, ale pouze omezená velikost souboru a omezené využití, lépe převést na Web Layer hostovanou na ArcGIS Online - viz b/
- **CSV** nebo **Excel** s adresami (adresy bydliště apod.),
- **gpx** soubor (obsahuje souřadnice zem. šířka a délka) např z telefonu, GPS

b/ Content / Add item – dále viz výše - kapitola B/ , odrážka "Přidání dat z Vašeho počítače (zazipovaný shp), jejich publikace ve formě webové vrstvy":

### c/ **v ArcGIS Online / Content**

**Applications / Developpers** – Add / New Layer **Cretae an Empty Layer** (viz bod **A1**)

d/ publikace vektorových dat z prostředí ArcGIS Desktop (Fetaure Layer):

<https://youtu.be/THrLZJoKWK0?list=PLNBJv14q6NNBMEzze5q-G2u3l5vyXG9PR>

popř. [Publish from ArcMap](https://doc.arcgis.com/en/arcgis-online/manage-data/publish-features.htm#ESRI_SECTION1_CFBCE06ADF19474F8132339DD277E5B7) neb[o Publish from ArcGIS Pro](https://doc.arcgis.com/en/arcgis-online/manage-data/publish-features.htm#ESRI_SECTION1_CFBCE06ADF19474F8132339DD277E5B7)

• Esri help k bodům a/ - d/ viz: <https://doc.arcgis.com/en/arcgis-online/manage-data/publish-features.htm>

e/ publikace rastrových dat z prostředí ArcGIS Desktop (Tile Layer):

[https://doc.arcgis.com/en/arcgis-online/manage-data/publish](https://doc.arcgis.com/en/arcgis-online/manage-data/publish-tiles.htm#ESRI_SECTION1_A2E4F9EB87454D84B66788D7D4C027EC)[tiles.htm#ESRI\\_SECTION1\\_A2E4F9EB87454D84B66788D7D4C027EC](https://doc.arcgis.com/en/arcgis-online/manage-data/publish-tiles.htm#ESRI_SECTION1_A2E4F9EB87454D84B66788D7D4C027EC)

# **E/ Ukázka 3D zobrazení v prostředí ArcGIS Online / Scene**

Při běžném postupu se 3D scéna vytváří v zobrazení Web Mercator. To se nehodí pro geologické mapování v ČR, neboť to se provádí v souř. systému S-JTSK. Aby 3D scéna byla v souřadnicích JTSK, budeme postupovat takto:

1/ Z nabídky ArcGIS Online dostupné přes tlačítko **Domů** vybrat **Scene**, pak vpravo nahoře pod **New Scene** vybrat **New Local Scene**

2/ Tlačítko **Base Maps (ve svislé liště vpravo)** , zvolte **"Ortotofoto cuzk JTSK"**

3/ Vlevo napište klíčové slov "dmr5G" a nastavte vyhledávání na "ArcGIS Online". Z vyhledaných vrstev budeme potřebovat vrstvu "DMR 5G (S-JTSK)"

kliknutím na **+** zkontrolujte, že se jedná o **Elevation Layer by zem\_urad** což je vrstva pro 3D zobrazení.

Přidat pomocí **+** , **Done**. Tato vrstva vytvaruje reliéf podle dat Zeměměřického úřadu.

*Pozn. V nabídce je i vrstva "DMR 5G" typu Imagery layer by zem\_urad, ta ale není určená pro zobrazení reliéfu ve 3D, ale pro prohlížení ve 2D, čili v prostředí pod záložkou "Mapa".*

4/ Pomocí klíčového slova **"geologická 500"** vyhledat na ArcGIS Online vrstvu **"Geologická mapa 1 : 500 000, Map Image Layer podle CGSpublisher"**. Přidat pomocí **+ , Done.**

5/ **Save Scene.** Nutné aspoň jedno klíčové slovo (**Tags**).

6/ Pomocí pravého tlačítka na myši sklopit scénu (držet tlačítko a zároveň tlačit myš dopředu), pomocí prostředního se přiblížit a pomocí levého přisunout. Prohlédnout scénu. Kliknutím do scény získáváme vyskakovací okno s výpisem z atributové tabulky.

8/ Snímky (**Slides**): **Capture Slide** (Zachytit snímek), možno upravit popisek, **Done**.

9/ Zprůhlednit geologickou mapu:

kliknutím na 3 svislé tečky u vrstvy "**Geologická mapa 1 : 500 000"** v tabulce obsahu (tj. v panelu vlevo) – **Configure Layer** – **Transparency –** nastavit asi 30 %

10/ Přidat popisky vrcholů: Pomocí klíčového slova "koty" vyhledat na ArcGIS Online vrstvu **"Výškové kóty - Feature Layer podle mvrtich@arcdata" ,** přidat pomocí **+** , **Done**.

Zobrazení popisků: V tabulce obsahu vpravo od názvu vrstvy Výškové kóty kliknout na

**Layer Style** – **3D Object/Options** - **Color:** nastavit bílou barvu**. Size: 30m. Labels** zapnout, **Size: Large, Color: Lights. Done. Done.**

11/ **Měření**: pomocí tlačítka **in pohyvoláme okno měření. Pohybem myši po** scéně se pak vykreslují vrstevnice, kliknutím dvou či více bodů levým tlačítkem myši se určí body mezi kterými je měřena 3D vzdálenost (druhá ze záložek okna pro měření dovolí měřit obvod a plochu mnohoúhelníků).

## **F/ Tvorba 3D aplikace**

Pomocí tlačítka sdílet ve svislé liště vpravo nastavit sdílení (Share) a vytvořit 3D aplikaci **Create 3D App** ze šablony – vybrat poslední nabídnutou šablonu "**Single Scene Viewer**". Upravit **Title, Save, Launch.**

### **Zdroje pro vzdělávání:**

- **www.arcdata.cz :**
	- **– sekce vz[dělávání](https://www.arcdata.cz/oborova-reseni/gis-v-oborech/vzdelavani-a-vyzkum), [pracovní listy](https://www.arcdata.cz/oborova-reseni/gis-v-oborech/vzdelavani-a-vyzkum/zakladni-a-stredni-skoly/vyukove-materialy) v češtině**
	- **– krátk[á výuková videa](https://www.arcdata.cz/sluzby-a-podpora-zakazniku/podpora/vyukova-videa) v češtině, např. [Práce s](https://youtu.be/MHXuARAUXRo?list=PLNBJv14q6NNBMEzze5q-G2u3l5vyXG9PR) [Collector](https://youtu.be/MHXuARAUXRo?list=PLNBJv14q6NNBMEzze5q-G2u3l5vyXG9PR) [for](https://youtu.be/MHXuARAUXRo?list=PLNBJv14q6NNBMEzze5q-G2u3l5vyXG9PR) [ArcGIS](https://youtu.be/MHXuARAUXRo?list=PLNBJv14q6NNBMEzze5q-G2u3l5vyXG9PR) a jiné**
- **[www.arcgis.com](http://www.arcgis.com/) :**

### **– nápověda / Get started**

- **<https://www.esri.com/training/> – webová školení Esri - pro uživatele Univerzity Karlovy všechna zdarma**
- **– login jako do ArcGIS Online**
- **– krátké, úzce zaměřené kurzy, transkript mluvených částí, certifikát o završení**

**Learn ArcGIS – tutorialy z reálné praxe:** <https://learn.arcgis.com/en/>

**MOOC: výukové kurzy (rovněž zdarma):** <https://www.esri.com/training/mooc/>